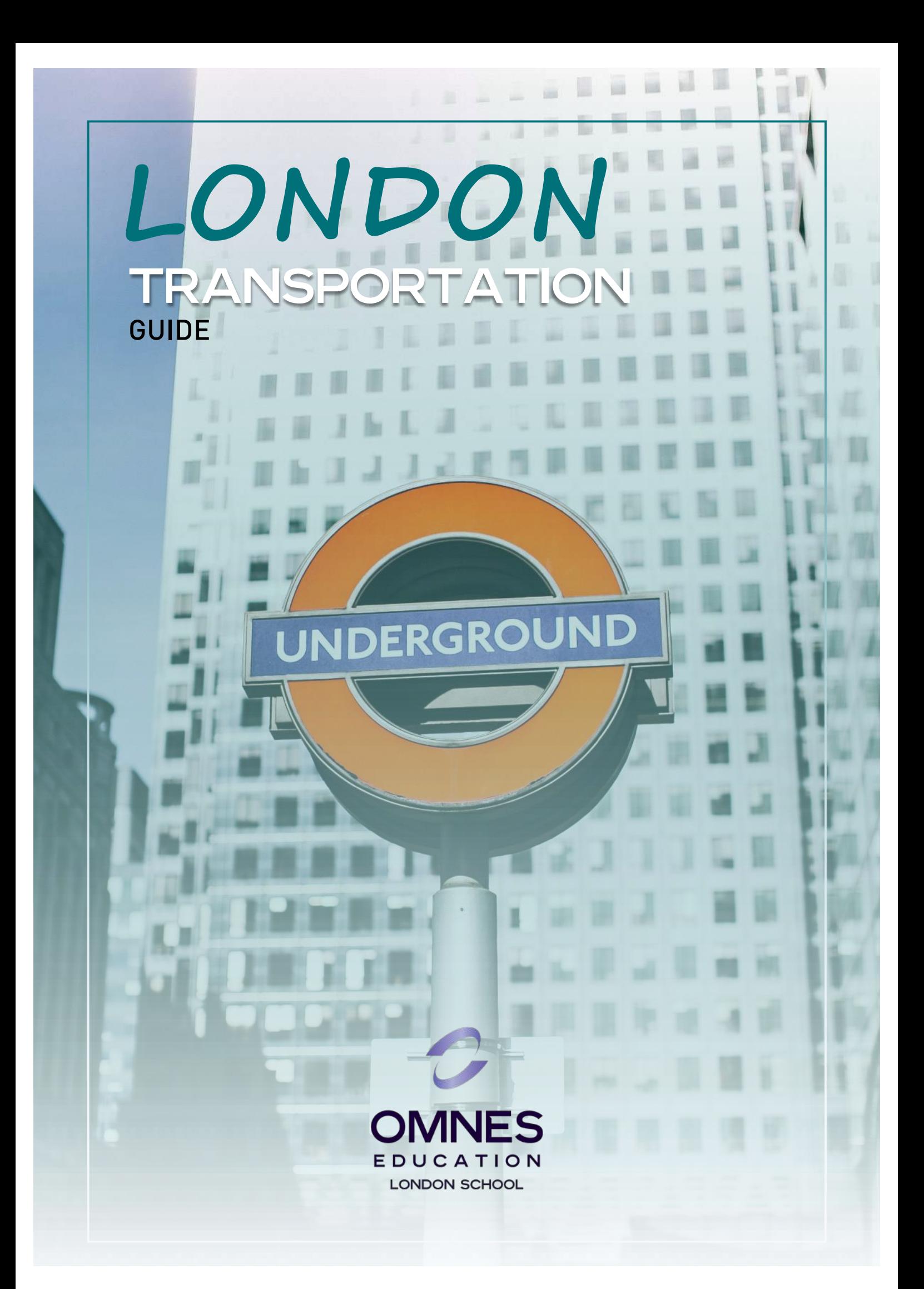

# LONDON CAMPUS **Tube map**

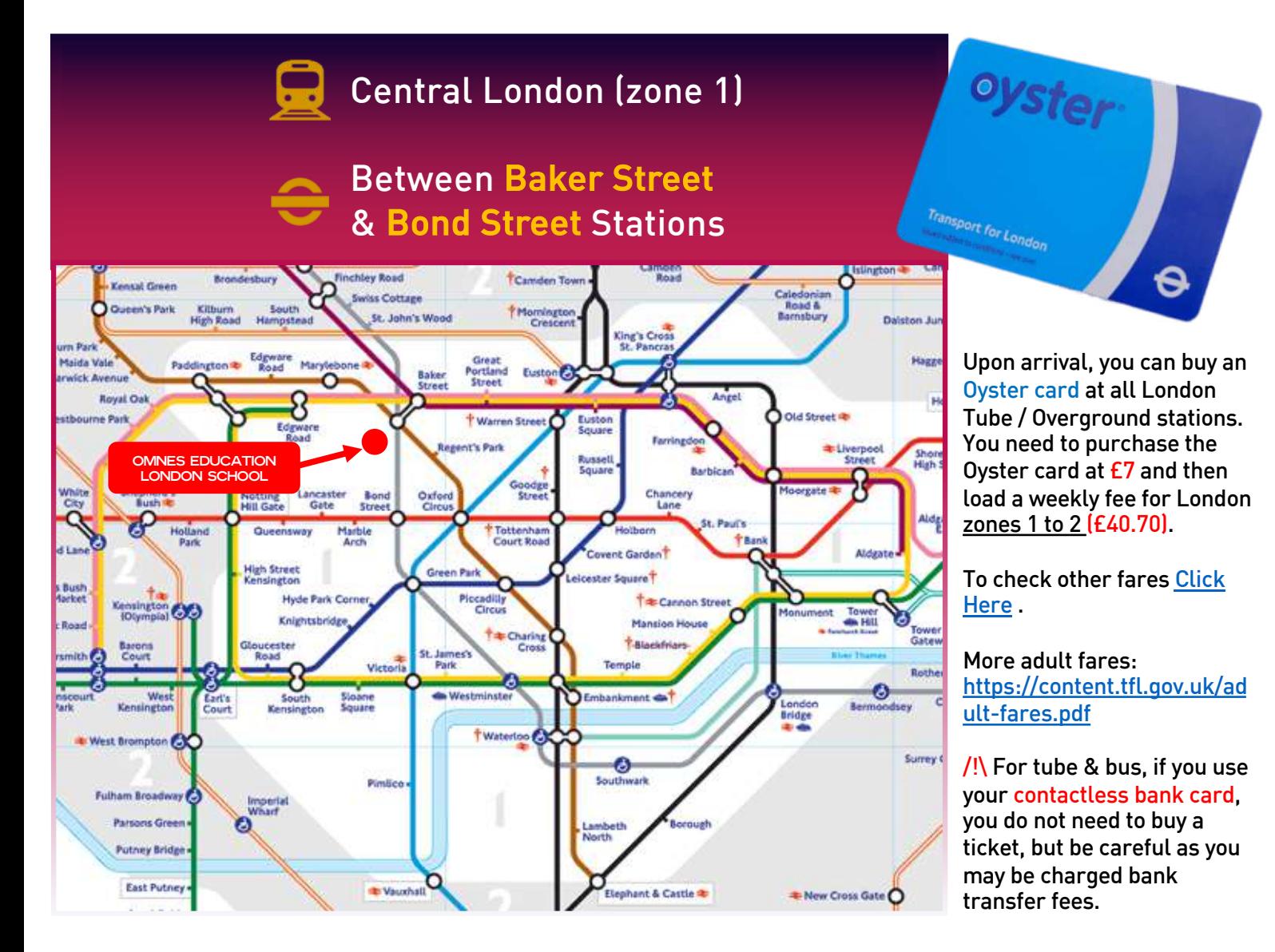

### Useful Apps to travel in London

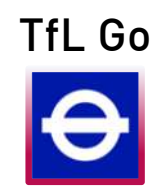

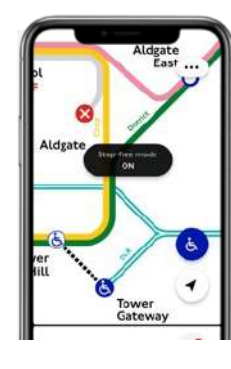

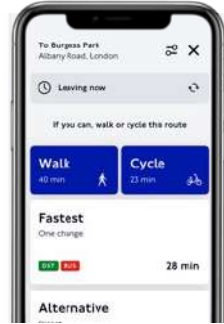

TfL Go CityMapper

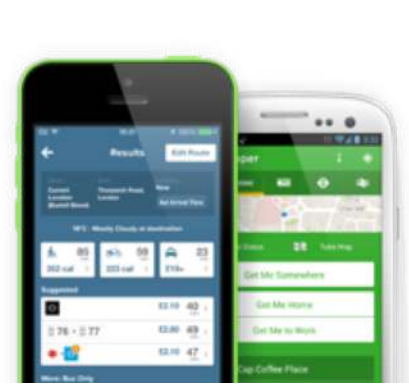

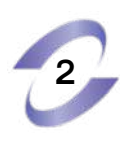

# HOW TO GET YOUR 18+ **Student Oyster card**

Before your start your application , you will need the following:

- 1. A colour digital photo to upload (this can be a selfie but it must be against a plain background and with a straight face and it must be less than 6Mb).
- 2. Your Enrolment ID from Omnes Education London school (you will receive an email with an Excel file containing an 8 digits character ID).
- 3. Your course starting and ending dates.
- 4. A credit / debit card to pay the "£20 administrative fee".
- 5. An active email address (you can use your school email).
- 6. You MUST have a confirmed UK address. Without that you cannot start the process (you cannot use the School's address).

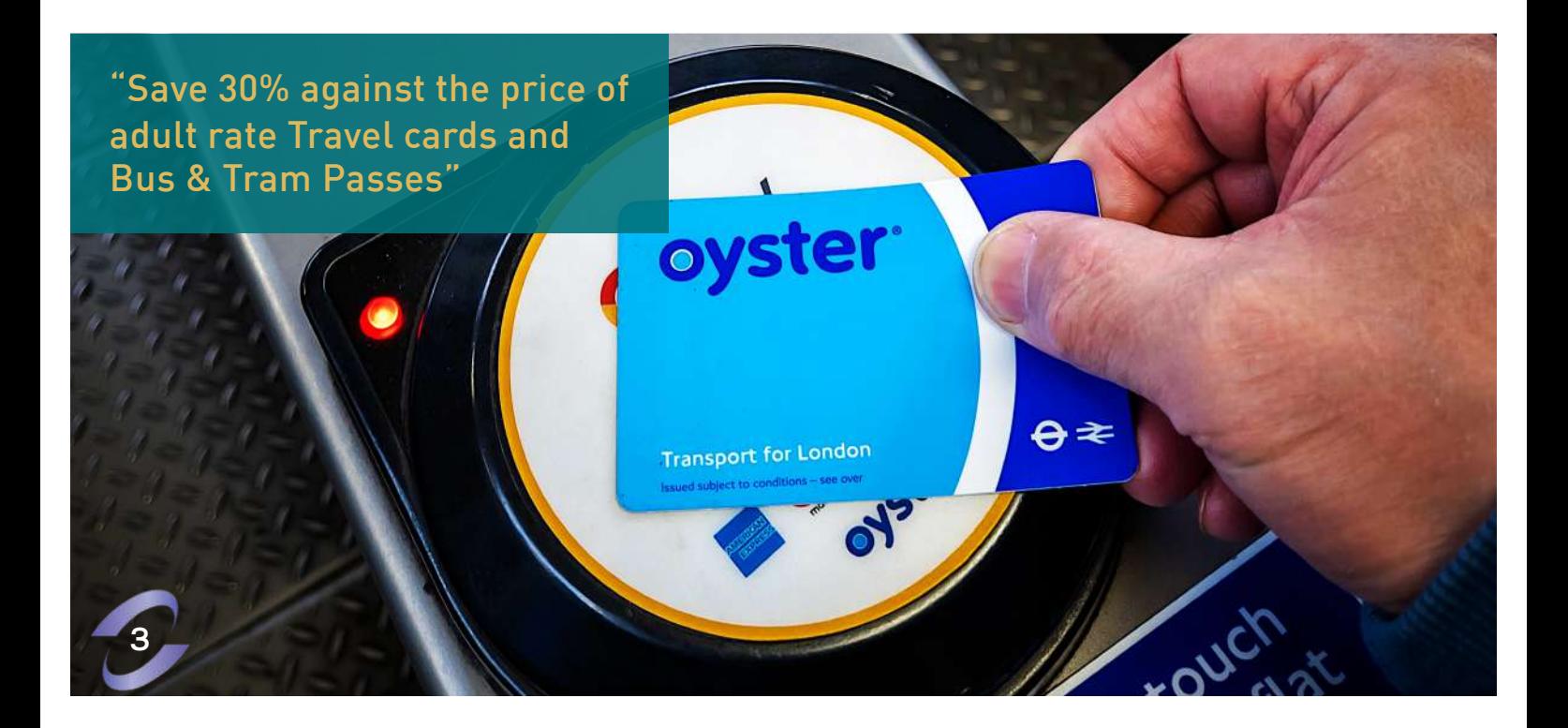

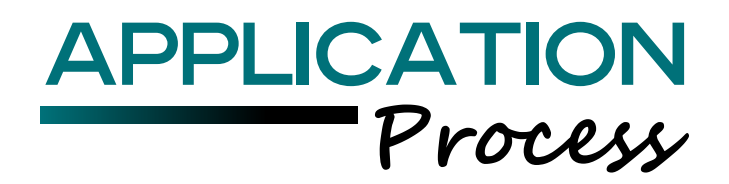

#### "YOU CAN START 18+ STUDENT PHOTOCARD APPLICATION 1 WEEK PRIOR EXPECTED ARRIVAL DATE IN THE UK, PROVIDED YOU HAVE CONFIRMED UK ADDRESS"

You must apply online via Transport for London (TFL) website. Click on this link: [https://photocard.tfl.gov.uk/tfl/showLogon.do?selection=student#midd](https://photocard.tfl.gov.uk/tfl/showLogon.do?selection=student)le

- 1. Click on "Create a web account".
- 2. Click on "Create your account".
- 3. Click on "Create an Oyster Photocard account " Fill the form (D.O.B in full) and click on the bottom "continue".
- 4. Enter "contact details "Make sure you enter UK full address as stated in your contract. You will need to enter your "borough". If you do not have UK address, wait to apply until you have one.
- 5. Click on "create account"
- 6. Check your email TFL will send you an email to activate your photocard account Click on "activate account"
- 7. Log back in using your email and password.
- 8. Add a photo please check correct format and size as instructed on the images
- 9. Review you application carefully click on "Next".
- 10. Terms and Conditional will pop up, please scroll down and accept " tick the 1st box".
- 11. Click on "pay £20 administration fee" and then follow steps.
- 12. Once you have made payment, you will receive confirmation email and on the bottom on the page, you are asked to top up, please select " NO" (you can load money on your card after as soon as you receive that in the mail /post-box)!
- 13. You will see you status " Awaiting approval". I approve application daily.

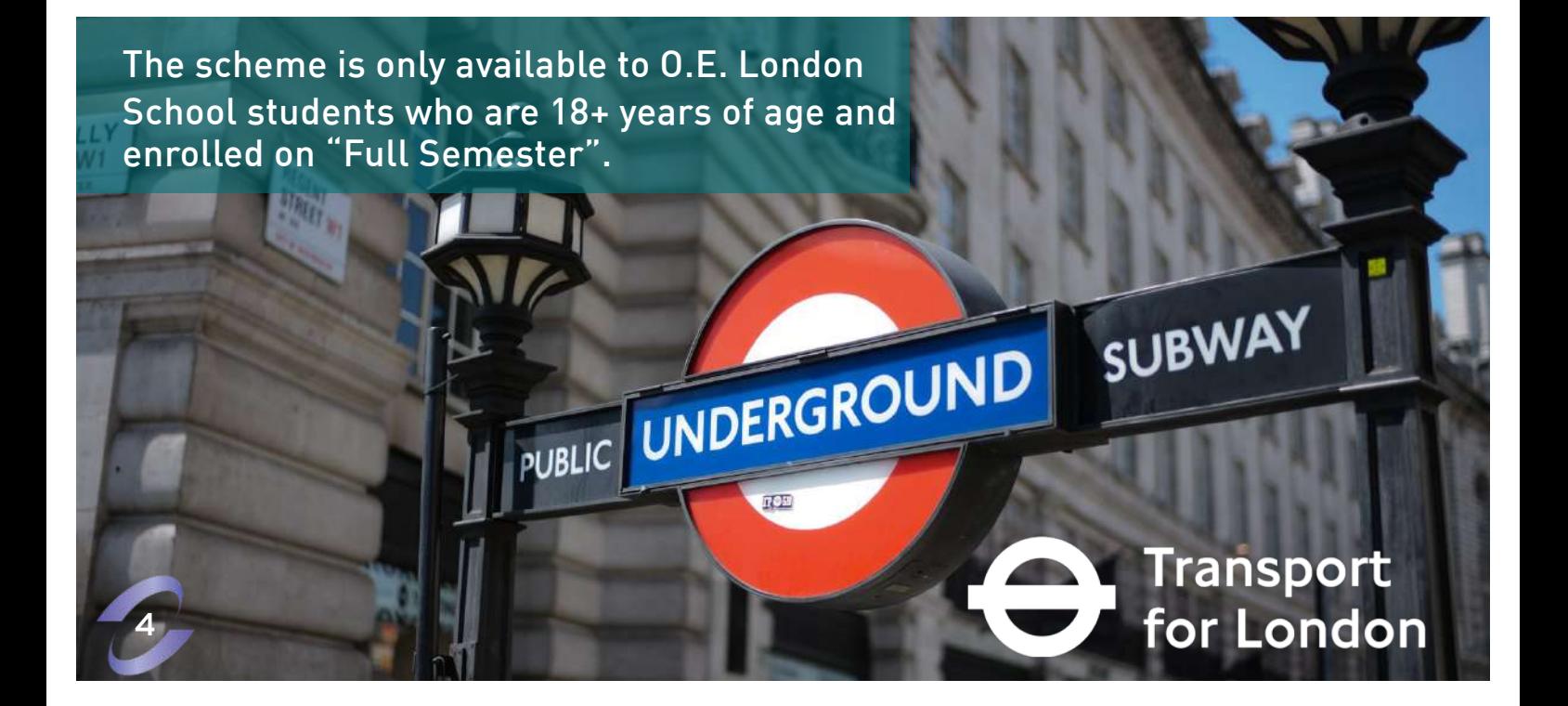

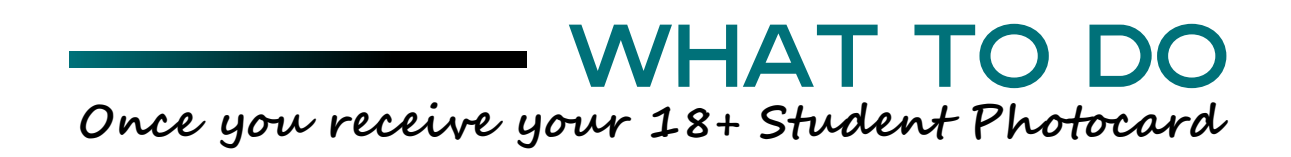

- 1. You can log back in your TFL account reparably to check your account status. So keep your email, password and security question noted somewhere safe. If you forget any of these details, you will need request a reminder from TFL website.
- 2. If you experience any delay receiving your photocard, more than 5 working days from the receipt of confirmation email, you will need to contact TFL on 0343 222 1234 and select the 18+ Photocard (option). The line is very busy, so call by 9 am and if you call after 9 am, you may have to wait longer before someone answers!
- 3. Upon receipt of your photocard, you can then go to any underground tube station to load the weekly or monthly travel card on your photocard.

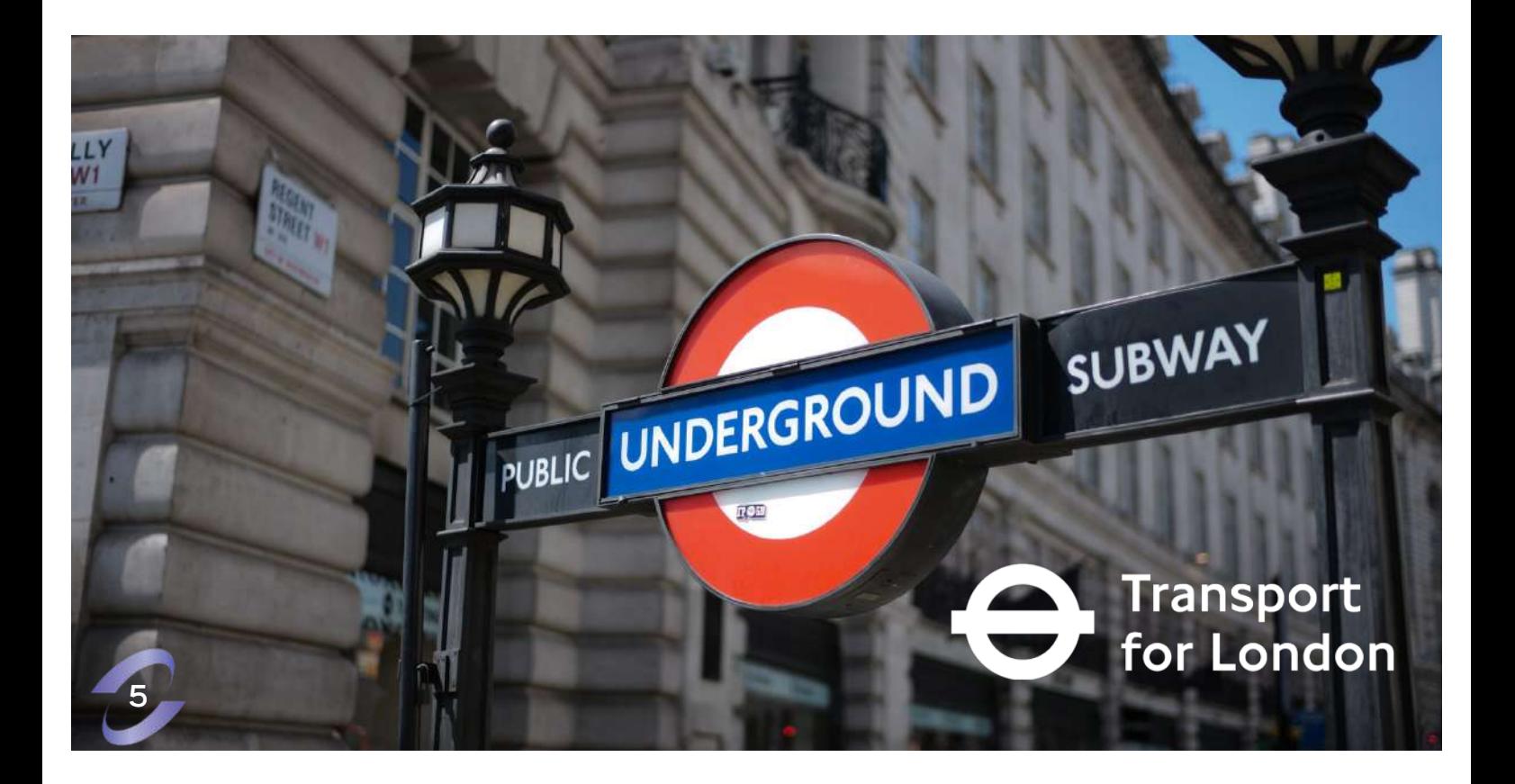

# STEP BY STEP<br>Process

#### **K** Tickets Oyster Online

#### Get photocard

- Common questions
- Terms and Conditions
- **Accessibility**

Email address:

Password:

Sign in

#### Forgotten your email address or password?

# Oyster<sup>®</sup>photocards online

#### Apply for an Oyster photocard

#### Create a web account

You'll need to create a web account before you can apply for an Oyster photocard.

To create a web account you will need to provide an active email address, your name, address, date of birth and phone number. We need your date of birth so we can confirm, as the web account holder, you're aged 18 or over.

Once the web account has been created, you'll be able to apply online for an Oyster photocard.

#### Please select your photocard: 60+ London Oyster photocard

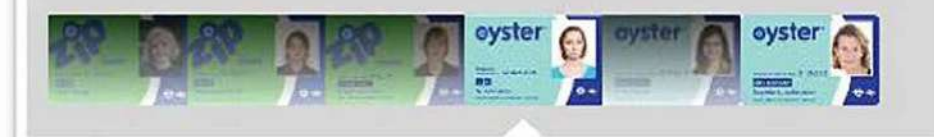

#### 18+ Student Oyster photocard

Get 30 per cent off adult-rate Travelcard and Bus & Tram Passes. Find out more

#### **Applying online**

You must make your application online, and you'll need:

- A colour, digital photo to upload
- . Your Enrolment Number from your education establishment
- . Your course start and end dates
- . A credit or debit card to pay the £20.00 fee
- . An active email address

Create web account-

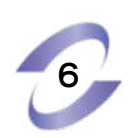

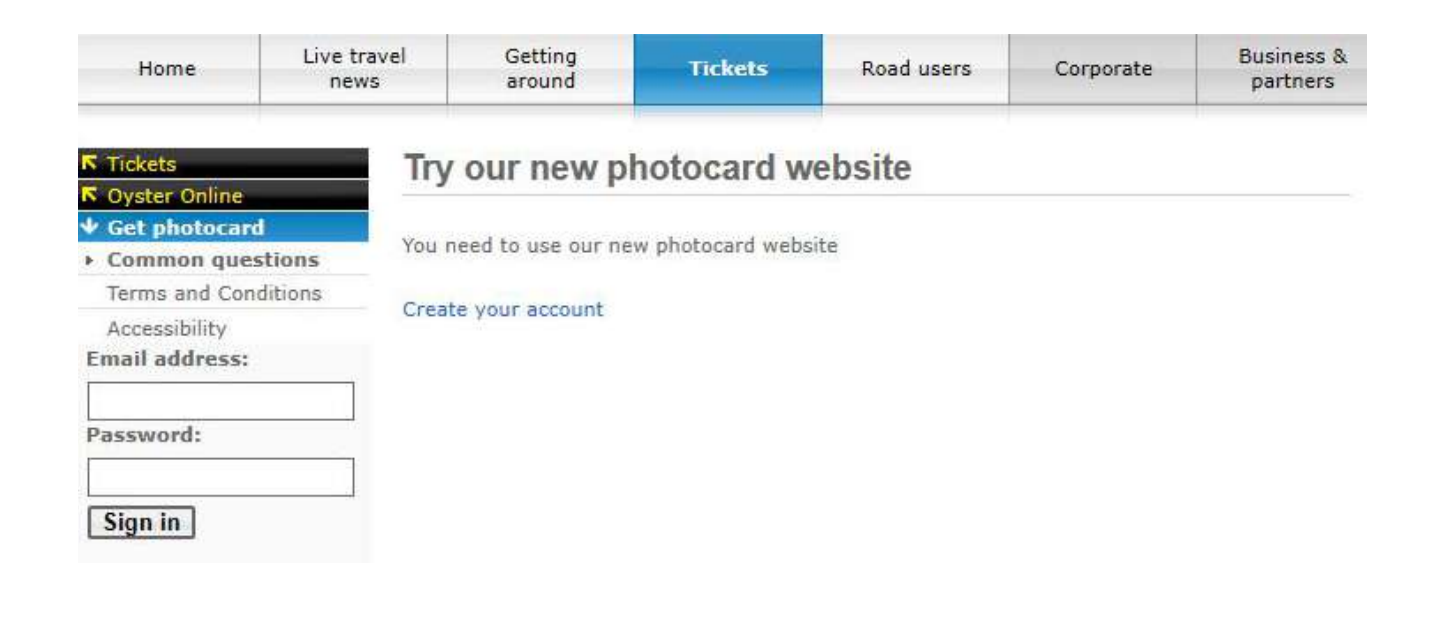

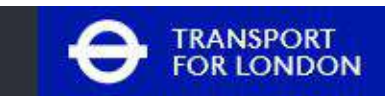

# Sign in

You will need to click "create an oyster photocard account"

**Email address** 

Password

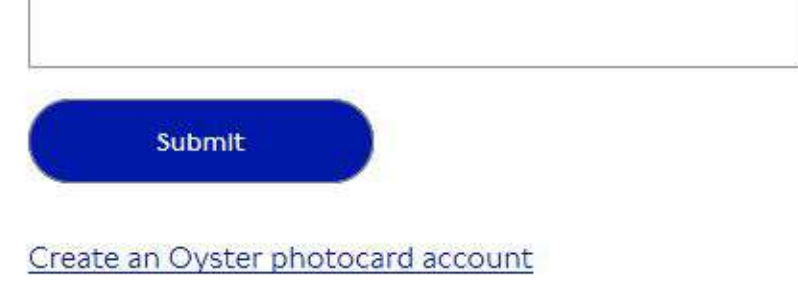

Forgot password?

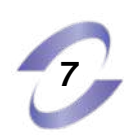

## Create an Oyster photocard account

Please complete all fields

Date of birth (DD/MM/YYYY)

Title

Select ¥

First name

Last name

**Email address** 

#### Password

Your password must be 8 or more characters and contain both upper and lowercase letters, a number and a special character !?@\*.

Confirm password

Continue

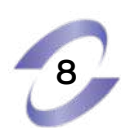

### **Contact details**

Are you a UK resident?

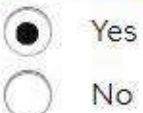

#### Country

United Kingdom

#### Do you live in a London borough?

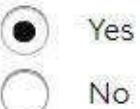

#### Borough

Southwark

#### Postcode

**SE16 3QE** 

**Find address** 

To find your borough: open a new google search window and type your full postcode, the borough will be highlighted in bold

Ψ

#### House number

318

#### Street

Neckinger Estate

#### Town/City

London

#### County

Optional

#### Phone number

07578030909

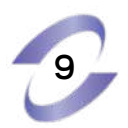

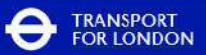

#### Activate your account

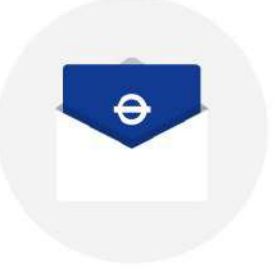

We've sent an email to ankurunziza@omneseducation.com. Please click the link in the email to activate your account. If you entered an incorrect email address, create a new account.

> Need help? Contact us

Didn't receive an email? Resend email.

#### Hello ange,

Welcome to your new Oyster photocard account. You can now apply for a photocard.

If you have a Veterans Oyster photocard, you can link your existing card to your account.

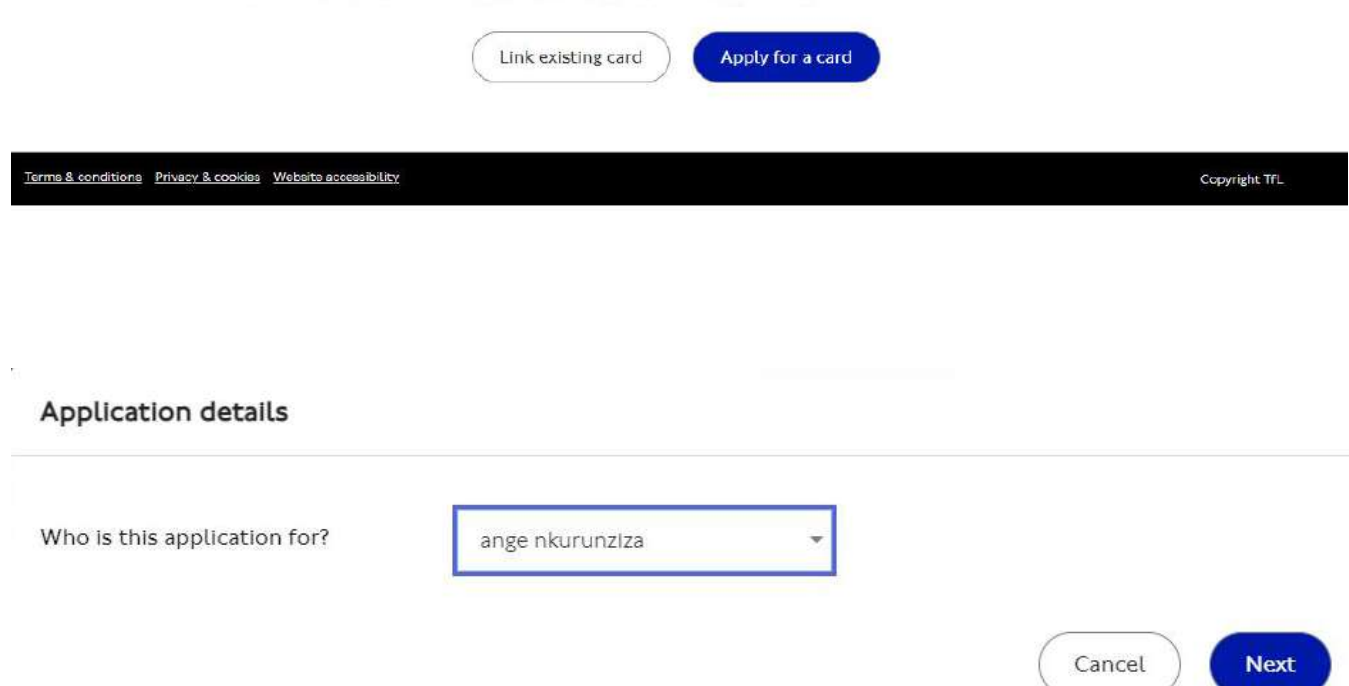

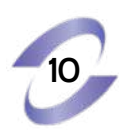

#### 18+ Student Oyster photocard

£20

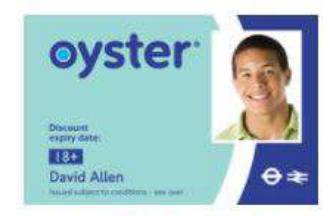

Your card will expire by: 14 Oct 2024

Need help?

Contact us

You can apply for an I8+ Student Oyster photocard If:

- You're I8 or over
- Live in a London borough during term time
- Enrolled at a school, college or university registered on the TfL scheme or on a mandatory work placement in London

You pay a £20 administration fee.

Apply now

Wrong details?

#### University, college or school details

You must be enrolled at a university, college or school that has registered with us for online applications.

No Work placement application Yes Education establishment OMNES EDUCATION LONDON SCHOOL Student enrolment (ID) number ID0000I000 DO NOT USE ID, **USE YOUR ENROLMENT ID** Studying Full time Part time Course duration Less than one year Start date  $\overline{4}$ 2022 January v End date 31 July 2022

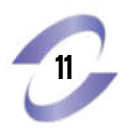

#### Add photo

Check the examples before uploading your photo. We only accept photos that meet our guidelines.

Your photo must be:

- Clear and In focus
- · In colour
- · Unaltered by computer software
- · JPG, JPEG or PNG file
- Smaller than IOMB

#### Allowed:

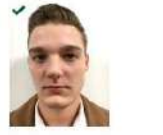

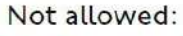

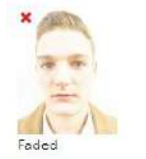

**O** TRANSPORT

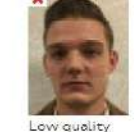

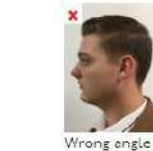

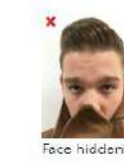

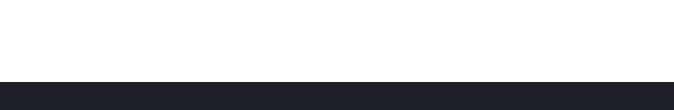

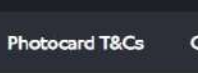

Contact us

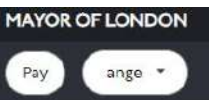

#### Pay

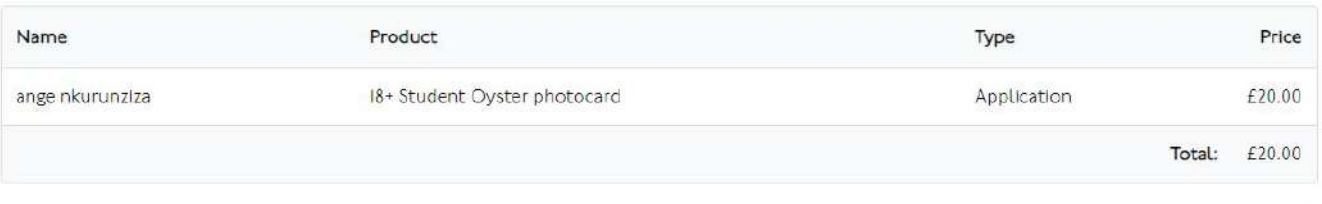

Overview

Add another application Pay

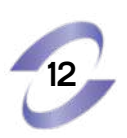

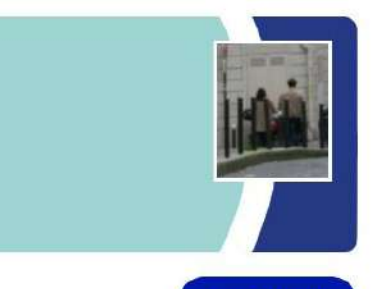

Change photo

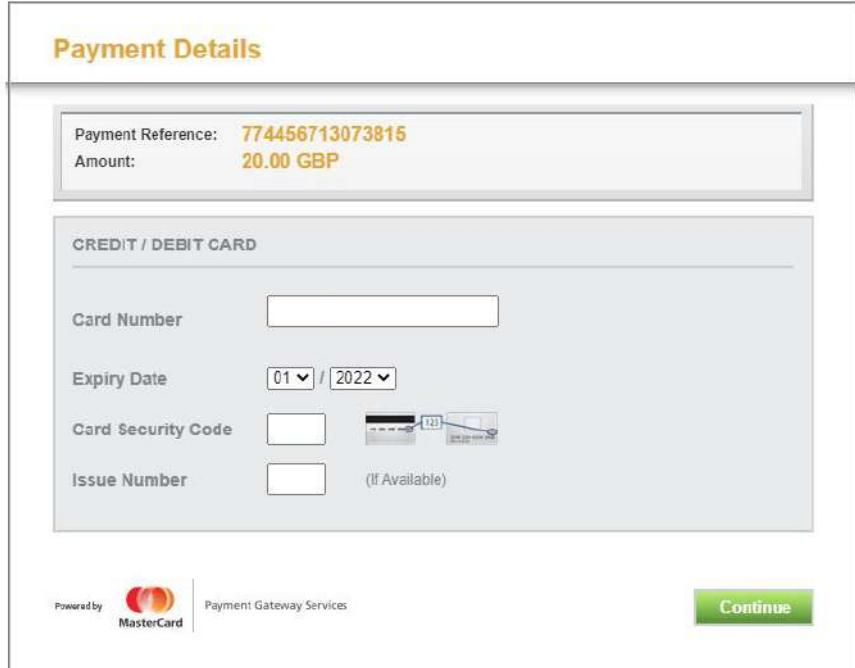

#### If your card has been enrolled in the Authenticated Payments Program (3D Secure):

The application will forward you to your Card Issuer's website for identification. After the verification process has been completed, you will be sent back to the main site so the payment process can be concluded.

#### If your card has been registered with 3D secure:

You will be redirected to your card issuer's security page once you have submitted your card's details. You will need to check all of the information on this page and you will be required to enter details based on your bank/building society password. The page may take a moment to load.

#### If your card has not been registered with 3D secure:

If your card issuer does not require any additional security checks from you while your order is processed, then you will shortly be redirected to the confirmation screen upon completing this page. Some issuers give you the option to register for this service. It adds extrasecurity when paying online with your card by adding an additional security check.

#### Payment confirmation

Thank you for your payment.

#### What happens next

Once your application has been approved, we will email you. You can then sign in to your photocard account and add pay as you go credit, a Travelcard or Bus & Tram Pass.

Need help?

 $\times$ 

Contact us

We'll review your application and email you if we need any further information. Please check your email regularly for updates.

#### Add pay as you go credit, a Travelcard or Bus & Tram Pass

![](_page_12_Picture_15.jpeg)

Application updated Your application will be processed immediately

#### ange nkurunziza

Reference number 70105728711

Card type Student

Application date 05/01/2022

Awaiting approval

Status

![](_page_12_Picture_21.jpeg)

Apply for a card

Need help? Contact us

We're waiting for your university, college or school to approve your application.

![](_page_12_Picture_25.jpeg)

![](_page_13_Picture_0.jpeg)

- 1. Tap your photocard on the reader (see below image) in any London tube station.
- 2. Select zones you will be travelling from to. i.e.: 1-2 or 1- to whichever London zone you live at. Our campus is in Zone 1.
- 3. Check on TFL link below, which Tube station is closer to your home address and see which tube station zones you will travelling from and to: [https://tfl.gov.uk/maps/track/tub](https://tfl.gov.uk/maps/track/tube)e
- 4. 30% discount will be applied automatically.
- 5. You will be paying the discounted price, but on season travel cards ONLY. The student discount do not work on pay as you go fares.
- 6. Once loaded the monies on the photocard, you will be able see at which date you due to reload the monies, i.e.: 7th day or on 30th day/31st day from last payment date.

IF YOU NEED ASSISTACE, YOU WILL NEED ATTEND THE SESSION TO SUPPORT YOU ON THE PROCESS ON YOUR FIRST DAY AT SCHOOL (the session will be added on your class schedules).

![](_page_13_Picture_8.jpeg)

![](_page_14_Picture_0.jpeg)

![](_page_14_Picture_1.jpeg)

### Contact us at london@omneseducation.com and follow us on social media!

![](_page_14_Picture_3.jpeg)

![](_page_14_Picture_4.jpeg)

![](_page_14_Picture_5.jpeg)

![](_page_14_Picture_6.jpeg)

![](_page_14_Picture_7.jpeg)